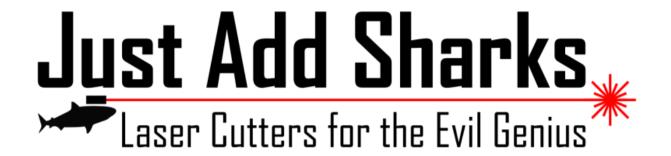

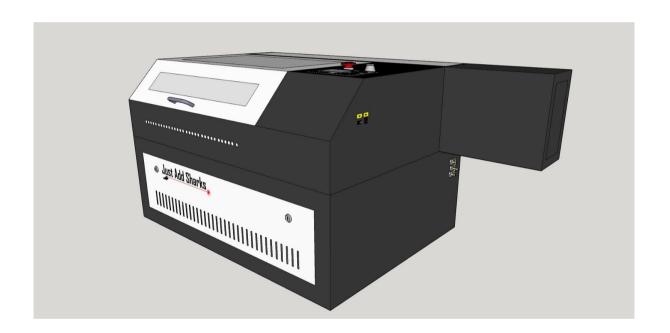

# Blacknose A3 Laser Cutter and Engraver

**User Guide** 

Version 0.21, August 4th 2015

```
Precautions
The Blacknose A4 Laser Cutter & Engraver
  Introduction
  Specifications
  Machine Overview
     Front
     Left Side
     Right Side
     Rear
     Top
     Cutting Bay
Setup and Installation
  Parts List
  Work Stand Assembly
     Components:
     Tools Required:
  Removing Shipping Materials
   Air Assist System
     Components:
     Tools Required:
  Water Cooling System
     Components:
     Tools Required:
     Filling The Laser Tube
     Note
  Extraction System
     Components:
     Tools Required:
     Notes about extractor vents
   Alignment
  Choosing A Cutting Bed
LaserCut 5.3 Software
  Introduction
  System Requirements
  Communicating to the Laser Cutter
  The Soft Dog USB Dongle
  Downloading LaserCut 5.3
  Installing Lasercut 5.3 on Windows XP, Vista and Windows 7
      Checking the Drivers
  Installation on Windows 8
     Install the Soft Dog USB dongle
      Running in Compatibility Mode
     Creating An App On The Start Screen
     Right-click on the LaserCut 5.3 icon on the Desktop and select Pin to
      Start from the context menu.
```

```
Setting the Model of Laser Cutter
      Note for Windows 8 users
   Running Lasercut 5.3
   Working With The Demonstration Version
      Creation of cutting files for the laser
      Creation of native LaserCut files
   Basic Drawing
      Simple Shapes
         Line
         Rectangle
         Polyline
         Ellipse
         Text
      Simple Object Modification
         Rotate
         Mirror (Vertically)
         Mirror (Horizontally)
         Edit Node
         Size
      Advanced Object Modification
         Copy
         Centre to Table
         Invert Colors
         Offset Curve
<u>Using the Laser Cutter - Workflow</u>
Maintenance
   Maintenance schedule
   Mirror/Lens Inspection and Cleaning
      Tools & Materials:
      Time Needed: 10-30 minutes
      Mirrors
      Lens
Troubleshooting
```

# **Precautions**

#### **WARNING!**

- Never open access panels without disconnecting power
- Do not circumvent the safety cut-out switch or operate the machine with access doors open
- Never run the laser cutter unattended
- Always vent material smoke or vapour to a suitable external outlet or filter system
- Only use laser-safe materials which do not contain chlorides and formaldehydes

# The Blacknose A4 Laser Cutter & Engraver

#### Introduction

The Blacknose A3 40W is an economical laser cutter ideal for beginners, hobbyists and artists who are getting started in laser cutting. Ideal for making prototypes, models, jewellery and artwork, the Blacknose is the smallest Just Add Sharks cutter. It's lower power and smaller size makes it ideal for use at home, in the studio or small business.

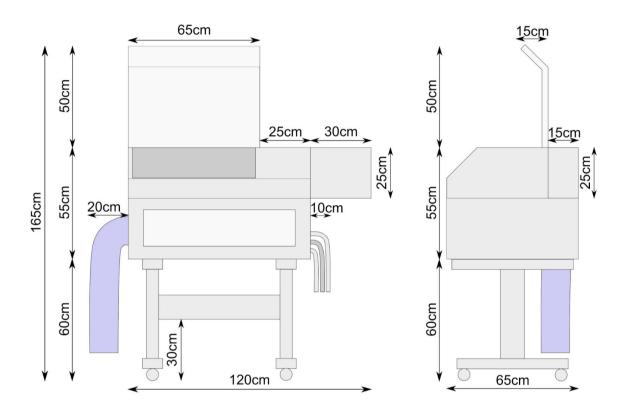

#### **Specifications**

| External dimensions | 1,100mm x 660mm x 450mm                                    |
|---------------------|------------------------------------------------------------|
| Weight              | 90kg                                                       |
| Laser specification | 40W CO <sub>2</sub> type 2 laser tube (30W also available) |
| Cooling system      | Water-cooled                                               |
| Cutting area        | 400mm x 300mm (equivalent to A3 paper size)                |

#### **Machine Overview**

#### **Front**

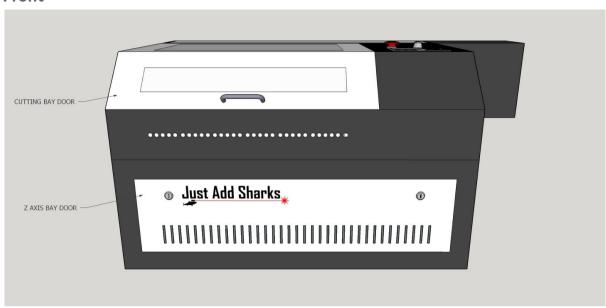

#### **Left Rear Side**

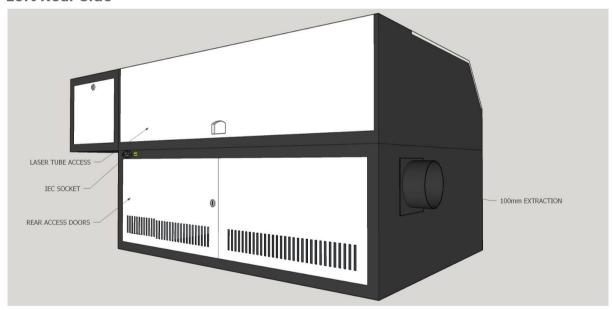

# **Right Side**

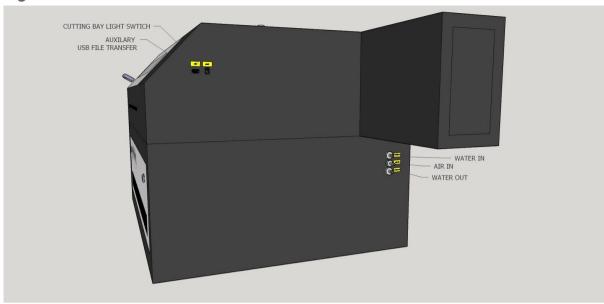

#### Detail

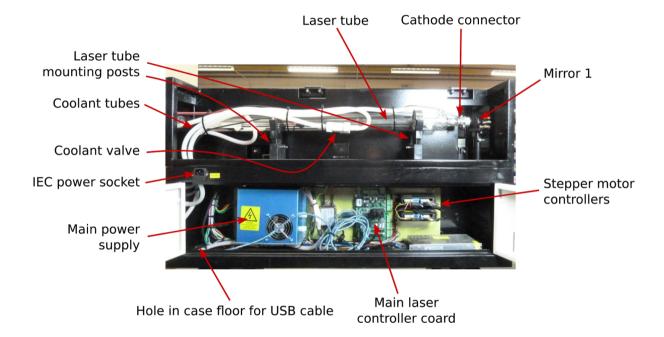

# Тор

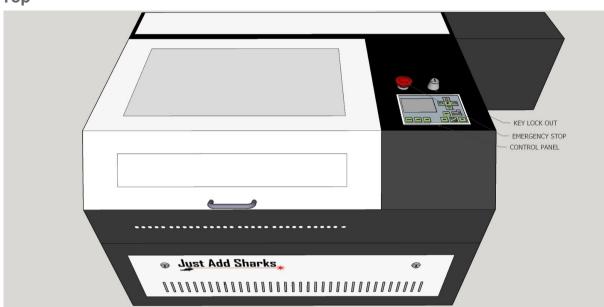

# **Cutting Bay**

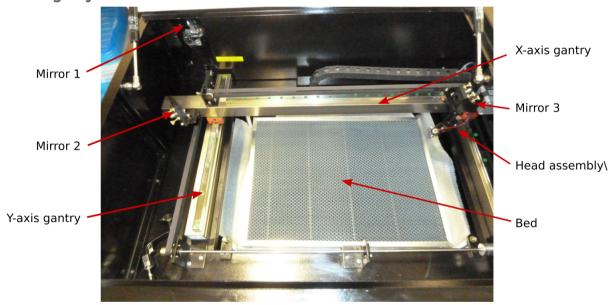

# **Setup and Installation**

#### **Parts List**

- Blacknose A3 Laser Cutter
- Knife bed (inside cutter)
- Honeycomb bed (inside cutter)
- 40 Watt laser tube (installed in cutter)
- 4-way, 2 meter switched mains power strip
- Air assist parts:
  - Air pump
  - Bungee cord
  - 1 x silicone tube
  - Brass connector
- Water pump:
  - Base plate
  - Pump
  - Brass connector
  - 2 x silicone tubes
- Extractor parts:
  - Extractor fan
  - 2 x 100mm ø blue extraction hose
  - > 100mm ∅ extraction vent adapter
  - 3 x hose clamps (in plastic tool box)
  - 4 x M5 hex bolts
- Workstand parts:
  - Cross bar
  - Left end
  - Right end
  - 8 x 12mm M6 hex bolts & washers
- White plastic toolbox:
  - 3 x hose clamps (for extraction system)
  - 100mm nozzle end plate
  - 3 pairs of case keys
  - Crank-type z-axis operating handle
  - Alternative Just Add Sharks z-axis operating handle
  - Leetro 'Soft Dog' (dongle for LaserCut software)
  - Focusing tool
  - Lockout keys to allow operation of the cutter
  - Four hex keys: 2.5mm, 3mm, 4mm and 5mm
  - Small Phillips head screwdriver
  - Mirror release tool
  - Digital thermometer<sup>1</sup>
  - Power cable (IEC)
  - Lens cleaning cloth

<sup>&</sup>lt;sup>1</sup> Only provided with systems which use a water bath cooler

- Spares:
  - 2 x red LEDs
  - End stop micro switch
- Testing & Maintenance:
  - Dummy load for testing power supply w/o laser tube
  - Masking tape (for alignment)

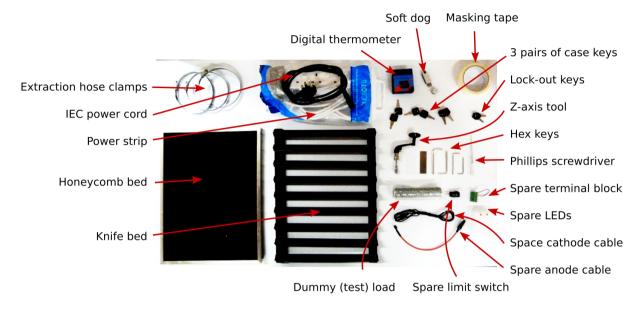

#### **Work Stand Assembly**

#### **Components:**

- 1. Work stand left side
- 2. Work stand right side
- 3. Cross bar
- 4. 8 x 12mm M6 hex bolts

#### **Tools Required:**

1. 5mm hex key

The Blacknose A3 Laser Cutter comes with a work stand, although it may be used in a bench-mounted configuration if desired. Please note that due to the 55cm height of the main cutter unit, and the requirement to access the top door of the unit, a fairly low bench will be needed.

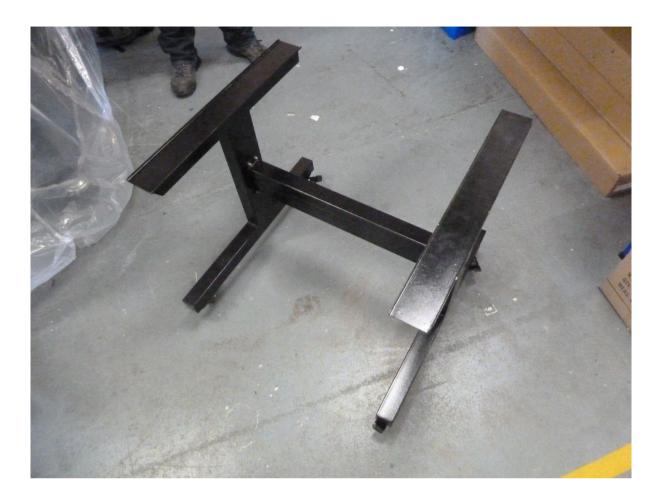

- 1. Identify the left and right sides of the stand the angled end of the top bars is at the front of the stand
- 2. Use the hex bolts and washers to attach the cross bar to the left and right sides of the stand
- 3. Engage the wheel locks to steady the stand
- 4. Carefully lift the cutter onto the work stand, taking care to align the feet with the tops of the left and right sides of the stand
- 5. Once the laser is on the stand, the wheels may be unlocked to move the unit, but should be re-engaged when in position
- 6. The laser should be situated on a firm level surface, in a location where there is access to:
  - a. Mains power outlet
  - b. Extraction vent
- Caution: lifting the laser cutter requires two people. It is helpful to have a third person assist with aligning the feet when placing the cutter on the work stand.

#### **Removing Shipping Materials**

The laser cutter may have foam inserts inside the unit which help protect the machine in transit. Check each openable compartment of the machine and remove any packaging/padding material found.

#### **Air Assist System**

#### Components:

- 1. Air pump
- 2. Brass adapter
- 3. Bungee cord
- 4. Silicone hose

#### **Tools Required:**

[none]

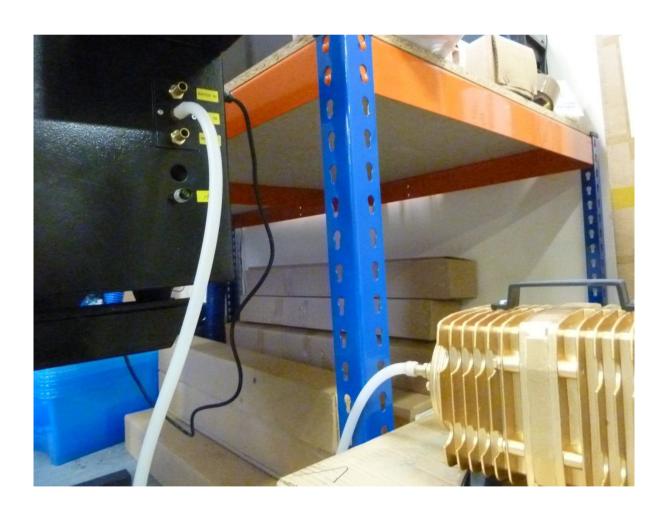

- 1. Attach the brass hose adapter to the air pump
- 2. Attach one of the silicone hose to the brass adapter (push-fit)
- 3. Attach the other end of the silicone hose to the connector labeled *Air In* on the lower right side of the cutter (push fit)

4. Insert the mains plug from the air pump into one of the sockets on the power strip

Note that the air pump becomes warm when running and so should be placed in a well-ventilated area. The air pump also vibrates when operating. To reduce noise we recommend suspending the air pump with a bungee cord (provided), or resting the pump on a pad of foam or other vibration-absorbing material.

#### **Water Cooling System**

#### **Components:**

- 1. Water pump
- 2. Brass adapter
- 3. 35 litre plastic box with lid (water reservoir)
- 4. 2 x silicone hose
- 5. Digital thermometer

#### **Tools Required:**

[none]

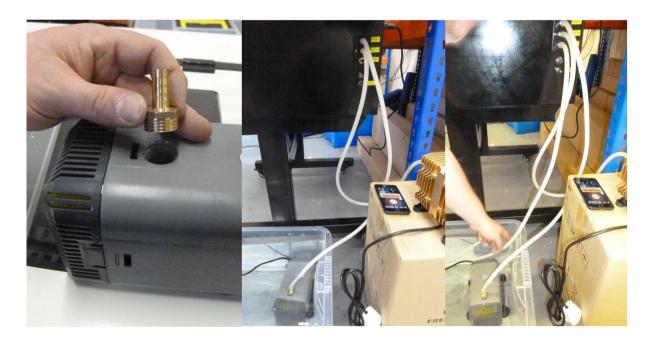

- Rinse the two silicone hoses through with water, and wipe the outside with a damp cloth to remove any dust or other dirt which may have accumulated in shipping
- 2. Fit the brass adapter to the water pump
- Fill the water storage container with water. Tap water may be used of checked and changed regularly, however, distilled water is recommended to ensure optimal tube life
- 4. Attach one end of the first silicone hose to the connector labeled *Water In* on the lower right side of the cutter (push fit)

- 5. Attach the other end of the first silicone hose to the hose nozzle on the water pump
- 6. Submerge the pump in the water reservoir
- 7. Attach one end of the second silicone hose to the connector labeled *Water Out* on the lower right side of the cutter (push fit)
- 8. Place the other end of the second silicone hose in the water reservoir.

  The end of the hose should not be placed next to the water intake of the pump
- 9. Place the digital thermometer probe into the water
- 10. In an empty slot on the power strip, set the switch to the off position and insert the mains plug from the air pump into the slot
- Caution: ensure your hands are dry before handling mains cabling or handling the laser cutter

#### **Filling The Laser Tube**

The first time water is run through the laser tube, it is important to ensure there are no bubbles in the tube<sup>2</sup>:

- 1. Double check both *Water In* and *Water Out* sockets on laser have hoses connected according to the instructions above, and that the water pump is plugged into the power strip. The laser itself should not be connected to the mains
- 2. Open the laser tube access panel on the rear of the laser cutter
- 3. Turn on the water pump using the switch on the power strip the tube should fill with water
- 4. Visually examine the tube for bubbles (it may be necessary to slide the silicone sock along the tube to examine the

anode / water inlet area)

- 5. Bubbles may be dislodged by gently squeezing the inlet and outlet hoses a few centimeters from where they connect to the tube
- 6. If bubbles cannot be dislodged by squeezing the inlet and outlet hoses, the tube should be drained and the process started again.
- 7. To drain the tube, turn the pump off at the power strip, disconnect *Water In* hose, and blow into it until all the water has been expelled from the tube, then re-connect the hose

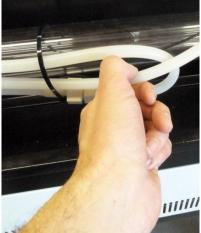

<sup>&</sup>lt;sup>2</sup> Bubbles smaller than 1mm in diameter are not critical.

When the tube is free from bubbles, ensure the silicone sock is placed so the anode of the laser is in the centre of the sock. This helps to prevent arcing from the anode to the metal case of the laser cutter.

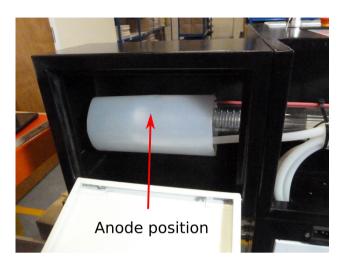

#### Note

It is a good idea to cut a hole in the lid of the water reservoir big enough for the hoses and cables to fit through. This will make it possible to fully close the lid, minimising contamination of the cooling water.

#### **Extraction System**

#### **Components:**

- 1. Extractor fan
- 2. 2 x 100mm ø blue extraction hose
- 3. 100mm ø extraction vent adapter
- 4. 3 x hose clamps
- 5. 4 x 10mm M4 hex bolts (in the side of the cutter when delivered)

#### **Tools Required:**

1. 3mm hex key

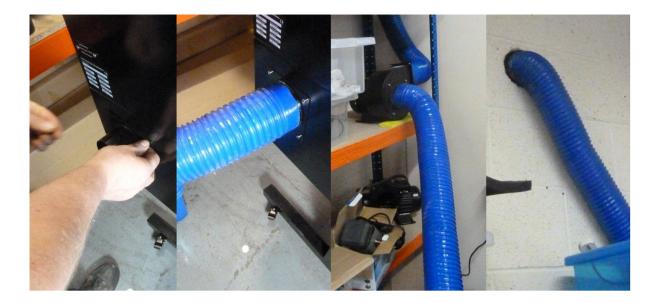

- 1. Attach the 100mm  $\varnothing$  extraction vent adapter to the extraction port on the left side of the machine with the hex bolts
- 2. Fit one end of the first piece of 100mm  $\varnothing$  blue extraction hose to the vent adapter, securing it with a hose clamp
- 3. Fit the other end of the first piece of extraction hose to the intake port of the extractor fan, securing it with a hose clip
- 4. Fit one end of the second piece of extraction hose to the outlet port of the extractor fan, securing it with a hose clip
- 5. Insert the other end of the second piece of extraction hose into the extractor vent

#### Notes about extractor vents

Some factors which may be considered when choosing the location of an extractor vent:

- Is the vent near a window / ventilation inlet? (fumes may blow back)
- The vent should probably be above head height, but not too close to the eaves
- The vent should not expel fumes into another work area / adjacent building

#### Alignment

Before the laser is used for the first time, the alignment should be checked. See <u>Laser Alignment</u> for details.

#### **Choosing A Cutting Bed**

The Blacknose A3 comes with two cutting beds:

- 1. Honeycomb bed
- 2. Knife bed

The honeycomb bed allows the use of magnets to hold work securely and flat against the bed, and makes it easier to align the work in the cutter. However, this bed may result is more staining/residue on the work.

The knife bed helps reduce staining, but it is not possible to use magnets to hold the work in place.

It is suggested that both beds be used - the honeycomb bed placed on top of the knife bed to aid air circulation.

# LaserCut 5.3 Software

#### Introduction

LaserCut 5.3 is a dedicated piece of laser cutter control software written by Leetro Automation Co Ltd. It is used to prepare cutting files that are sent to the Leetro MPC6515 controller on board the laser cutter. LaserCut has some basic drawing functions but it becomes most useful when dxf files are created by other drawing packages, such as the free, cross platform, open source vector editing package Inkscape, and then imported into LaserCut. Lasercut provides functions to simulate the cutting process that is about to occur and estimate how long the cut will take. All the information about a job can be saved and loaded from file making it easy to store and repeat jobs in the future.

#### **System Requirements**

- A computer running Windows 2000/XP/7 or 8
- 2 free USB ports
- Known to run happily on systems with 2 Gb of RAM
- 50 Mb disk space (installation)
- Disk space needed while in use will vary depending on complexity of work

#### **Communicating to the Laser Cutter**

A job may be uploaded from the computer using LaserCut. Once uploaded no further communication with the computer is required to perform the job and it may be shut down or disconnected if required. Jobs can also be transferred to the machine via a USB stick using the USB port on the right side of the cutter.

#### The Soft Dog USB Dongle

To enable full functionality in Lasercut 5.3, a USB dongle known as the *Soft Dog* is required. A Soft Dog is supplied with the Blacknose laser cutter.

When installing LaserCut, do not connect the Soft Dog to the computer until instructed to do so.

When running LaserCut, the Soft Dog should be plugged in before LaserCut is started.

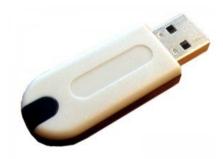

Without the Soft Dog, it is still possible to run the demo version of LaserCut, although it has limited functionality<sup>3</sup>.

<sup>&</sup>lt;sup>3</sup> Specifically, the *Save* feature of the program is disabled, and it will not communicate with a laser cutter.

#### **Downloading LaserCut 5.3**

The Lasercut 5.3 installation files can be <u>downloaded here</u>. Once downloaded, extract the files from the zipped archive to a new directory by right-clicking on the zip file and selecting *Extract All...* from the context menu.

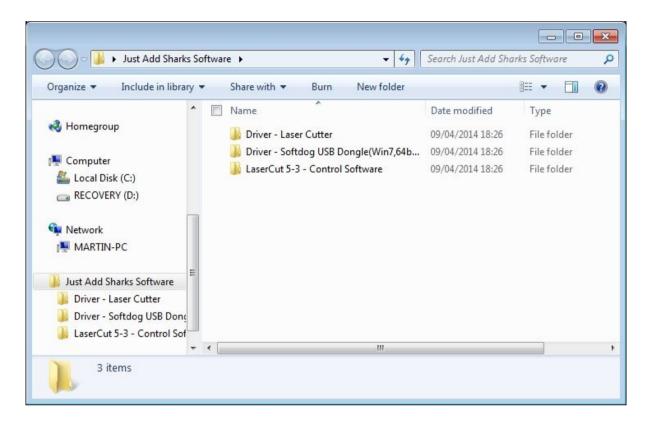

The archive contains 3 folders.

- Lasercut 5.3 Control Software: this is the installer for the main LaserCut software
- Driver Softdog USB Dongle: an additional driver for the USB dongle if you are using a 64-bit version of Windows 7
- Driver Laser Cutter: the driver to connect directly to the laser cutter

In a typical install all the required drivers will be set up as part of the Lasercut Installer, the additional drivers are only provided for completeness.

#### Installing Lasercut 5.3 on Windows XP, Vista and Windows 7

Make sure the Soft Dog and laser cutter are *not* connected to the computer before installing.

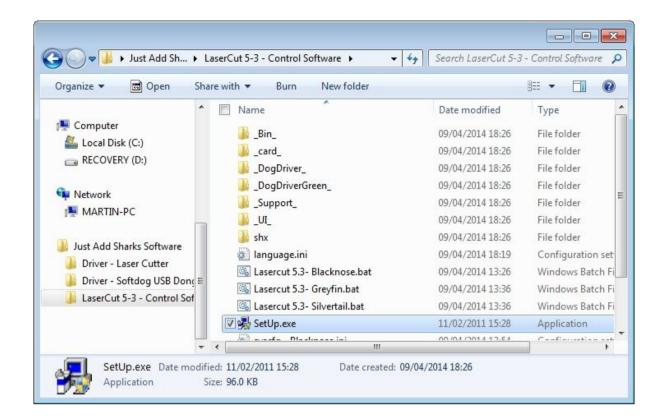

Open the *Lasercut 5.3 - Control Software* folder and run *Setup.exe*. The *Welcome* dialog will open.

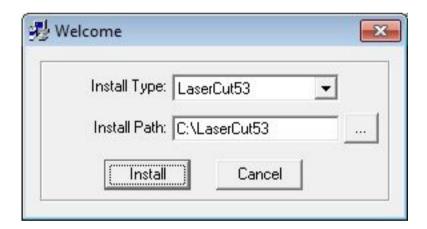

Leave the *Install Path* with the default setting. The *LaserCut53 Install Type* is a standalone version of Lasercut which can be used in demonstration mode without the need for the Soft Dog. Click the *Install* button to proceed. The setup process will install LaserCut 5.3, and the drivers necessary to communicate with the Soft Dog and the laser cutter.

#### **Checking the Drivers**

1. Plug the Soft Dog into the computer

- Locate the USB cable in the rear lower compartment of the laser cutter.
   There is a hole in the lower left of the case for the cable to go through so the access doors may be shut. Note that the USB port on the right side of the cutter is only for connecting USB memory sticks to upload models, not for controlling the cutter.
- 3. Open the Windows Device Manager

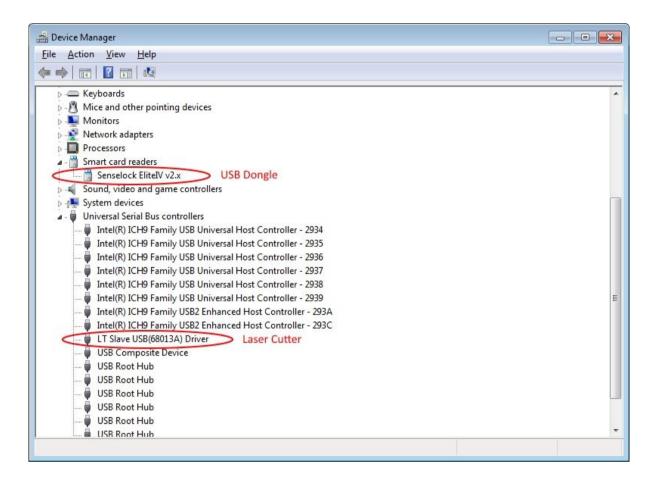

If the drivers have installed correctly then they will appear in the device manager as shown above. If the USB dongle has not installed correctly it will appear as *EZ-USB-FX2* with a warning symbol next to it. To manually update the driver right click to item in device manager. Select Update driver and then manually select the folder downloaded in the first step. Windows will then determine which driver is best for your version of Windows and update appropriately.

#### **Installation on Windows 8**

Make sure the Soft Dog and laser cutter are *not* connected to the computer before installing.

Switch to the Windows 8 desktop by clicking the desktop icon or typing *desktop* into the search box. If you haven't downloaded and extracted the zipped software yet, do so by following the instructions in <u>Downloading</u> LaserCut 5.3.

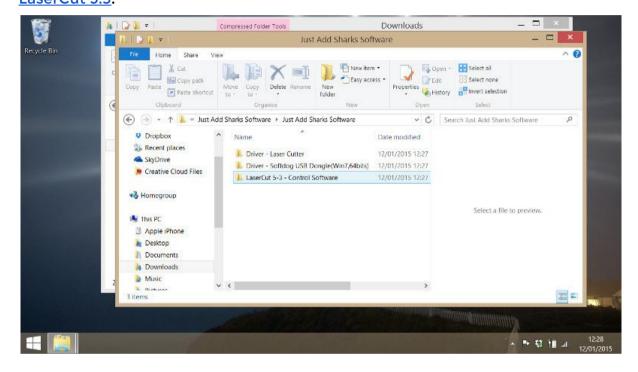

Open the *LaserCut 5-3 - Control Software* folder and double click the *Setup* program.

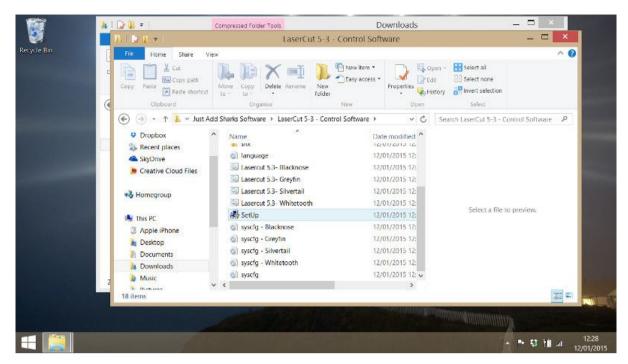

Windows 8 will issue a warning about running a program from an *Unknown*Publisher - click *Yes* to continue. Leave the settings with the default values and click the *Install* to proceed.

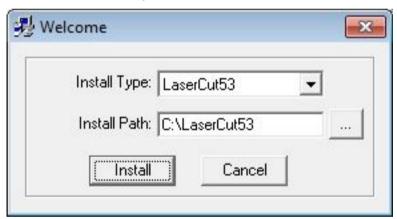

#### Install the Soft Dog USB dongle

Plug the Soft Dog into a USB port on the computer. If the driver files for the Soft Dog are already installed on your computer a *Device Setup* progress bar will appear on the Windows *Task Bar*. When this icon is clicked it should open a dialog which looks like this:

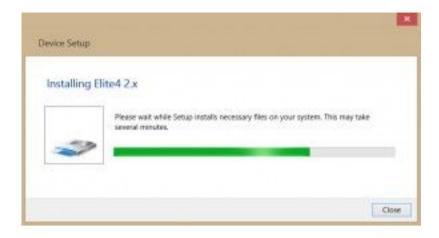

#### **Running in Compatibility Mode**

Lasercut 5.3 is optimised for Windows 7. Window 8 has a handy feature which allows it to act like Windows 7 for software that is optimised to run on older systems. To run *Compatibility Mode* open the *C:\LaserCut53\* folder, then right click on the *Lasercut53* icon and select *Troubleshoot compatibility*.

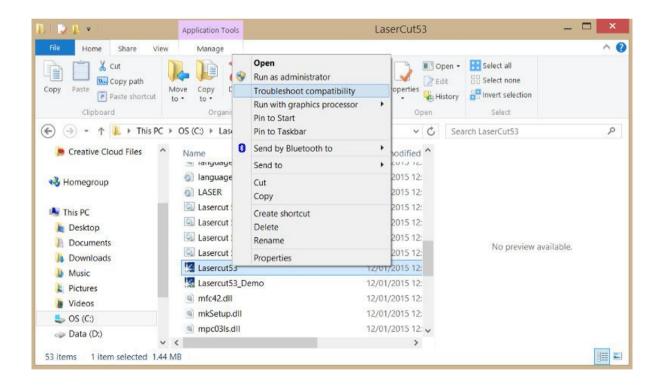

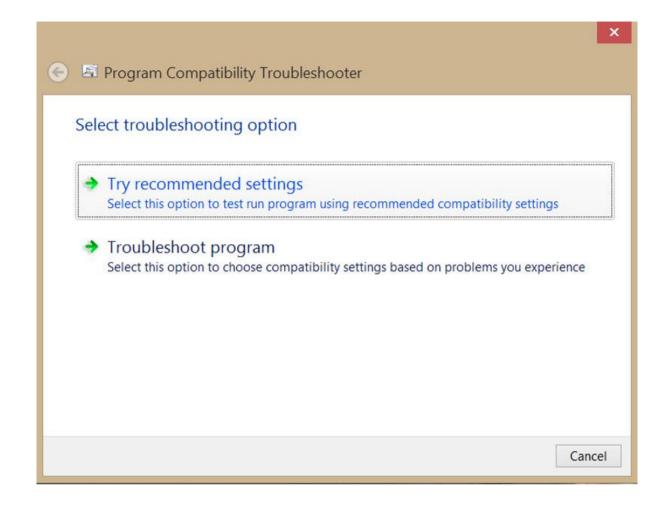

Select Try recommended settings.

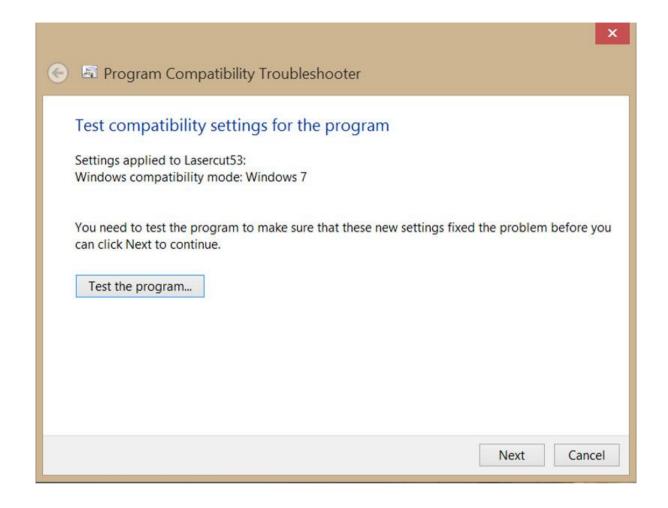

Click the *Test the program* button. This will open LaserCut 5.3. Note: you will need to return to the *Program Compatibility Troubleshooter* window before the settings will be completed. Click the *Next* button.

In the next section, select *Yes, save these settings for this program.* On the next screen select *Close the troubleshooter*.

Restart the computer using *Power Option* at the top right of the Start screen and choosing *Restart*. Both the laser cutter and your Soft Dog should be left connected to the computer.

# Creating An App On The Start Screen Right-click on the LaserCut 5.3 icon on the Desktop and select Pin to Start from the context menu.

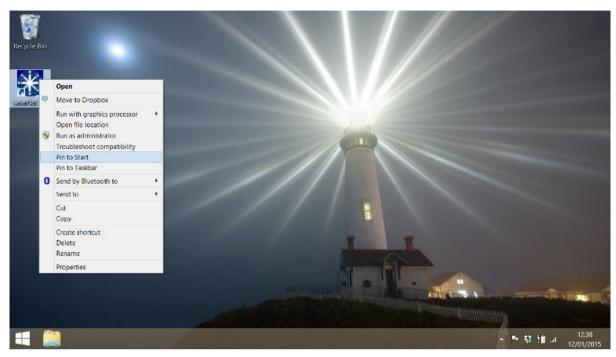

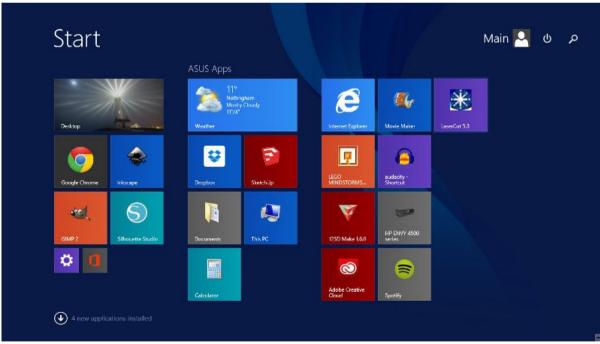

#### **Setting the Model of Laser Cutter**

LaserCut 5.3 is used for all Just Add Sharks laser cutters. To verify the correct model is configured, open LaserCut 5.3 and look in the title bar of the application.

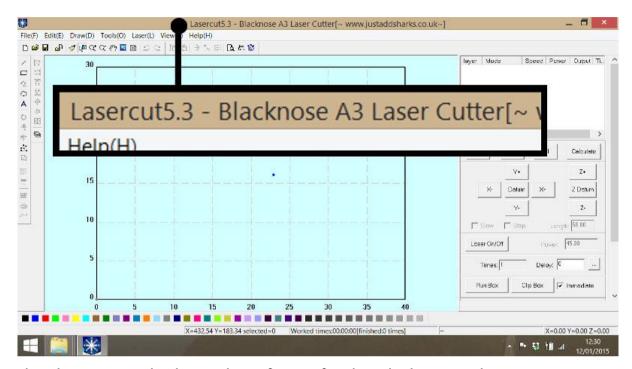

The above example shows the software for the Blacknose A3 laser cutter.

To change which model of laser cutter to use, close the LaserCut program, open the *C:\LaserCut53\* folder. There are four *batch* files - one for each Just Add Sharks laser model.

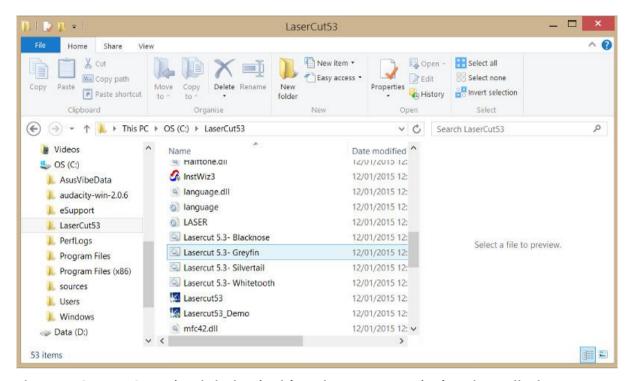

The BATCHFILES are in alphabetical (not laser cutter size) order called:

- Lasercut 5.3 Blacknose
- Lasercut 5.3 Greyfin
- Lasercut 5.3 Silvertail
- Lasercut 5.3 Whitetooth

To configure LaserCut 5.3 to work with your model of cutter, double-click the appropriate file.

#### **Note for Windows 8 users**

When running the batch files to set-up different lasers, a warning message will appear.

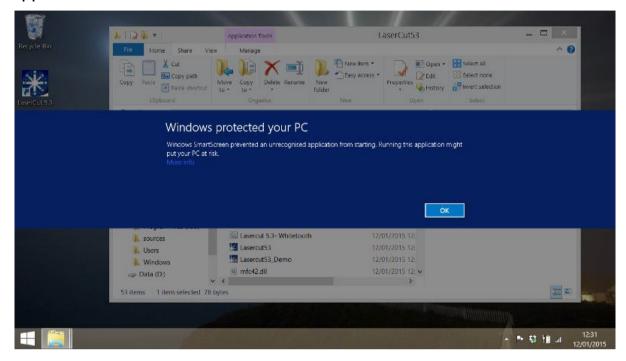

Click on the *More Info* link (clicking OK will *not* run the file), and then select *Run Anyway*. The warning appears as a safeguard as batch files could contain malicious instructions when not downloaded from a source known to Microsoft.

#### **Running Lasercut 5.3**

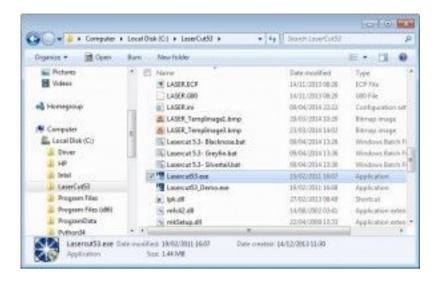

There are two versions of LaserCut 5.3 in the program path, a full version (named *Lasercut53*) and a demonstration version (named *Lasercut53\_Demo*).

The full version of LaserCut will only run if the Soft Dog USB dongle is connected to the computer. This version gives you complete control over the laser cutter. You can download jobs to the laser, adjust the cutting position and start a job all from within LaserCut.

The demo version of Lasercut will run even if the Soft Dog USB dongle is not present. This version of the software has limited capabilities; in particular the save function is disabled and it does not connect to the laser cutter (the program will crash if this is attempted). However, it may still be useful for preparing work on a second machine.

#### **Working With The Demonstration Version**

Most laser cutter software requires the user to prepare their files on the one computer that currently has the USB dongle. In shared workspaces this can cause a bottleneck on the laser cutter while people wait for the dongle and the laser cutter is not actually in use for most of this time. The demonstration version of LaserCut can be used to prepare cutting files without the USB dongle and without being attached to the laser cutter.

There are two methods for transferring files from the demonstration version to the laser cutter: cutting files can be made that are transferred directly to the laser, or Lasercut files can be saved and opened when the user does have the USB dongle. The method for creating cutting files is much more reliable and it is advisable to do this before attempting to save the LaserCut files.

#### Creation of cutting files for the laser

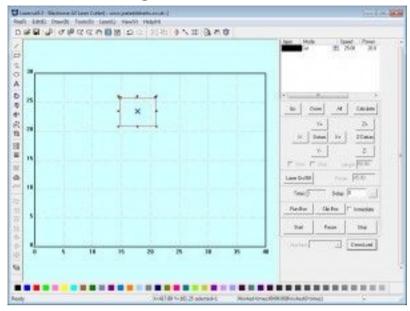

Once the file has been prepared with the demonstration version, click the *Download* button in the bottom right hand corner of the main window.

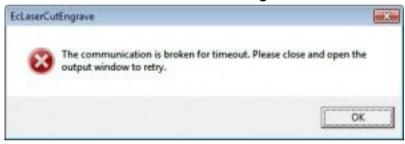

Lasercut will open a warning message dialog to indicate that the laser cutter is not connected to the computer. Click *OK* and the software will proceed to the *Stand-alone file manager* dialog.

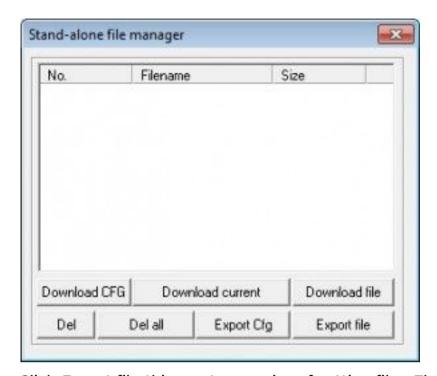

Click *Export file*, this creates a series of cutting files. The laser cutter can read these files directly from a USB stick when it is inserted into the USB port on the right side of the machine.

#### Creation of native LaserCut files

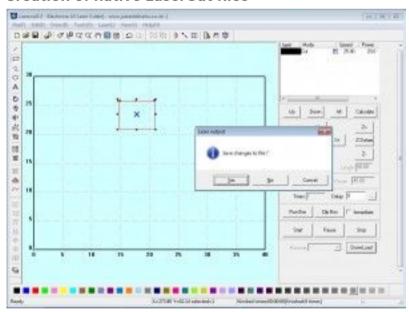

In the demonstration mode the standard save functions have been been disabled, however when the application attempts to exit the user is still presented with an option to save their work. This oversight can be used to create native LaserCut files while running the demonstration version of the program. As mentioned before though it is advisable to create cutting files before trying this because if something does go wrong the application will have exited and the work will be lost.

#### **Basic Drawing**

Lasercut 5.3 provides the user with a selection of basic drawing functions. These functions are very useful for creating quick drawings or to modify imported items. For more complicated drawings it is recommend that you use a 3rd party program like <a href="Inkscape">Inkscape</a> and import the drawing as a <a href="DXF">DXF</a> file.

#### Simple Shapes

These functions draw new items on the canvas.

#### Line

The line tool is the simplest of all the tools. The first click creates a node which starts the line, a second click creates another node which becomes the end of the line. When the line tool is placed near the nodes of an existing line LaserCut draws a small green square around the node, this means that the new line will start (or end) at exactly the same location as that node.

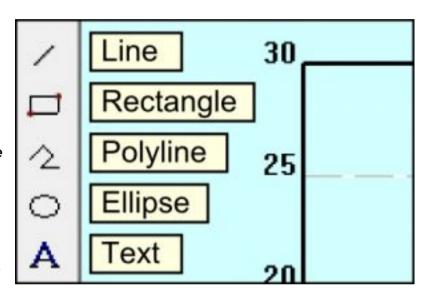

#### Rectangle

The first click with the rectangle tool places a node as the top left hand corner of a rectangle. The second click places a node in the bottom right hand corner. All four corners of the rectangle become nodes which Lasercut can snap to. Once placed the rectangle can be freely deformed by moving the corner nodes around.

Holding down the ctrl key while the Ellipse is being drawn makes the height and width the same length so the shape ends as a square.

#### **Polyline**

The polyline is very similar to the line tool. Each click places a new node and a line is drawn straight between the new node and the previous node. The polyline is ended by double clicking to place the final node.

#### Ellipse

The first click with the ellipse tool places a node as the top left hand corner of an ellipse. The second click places a node in the bottom right hand corner. An ellipse of the appropriate height and width is drawn within the specified rectangle. Holding down the *Ctrl* key while the rectangle is being drawn makes the height and width the same length so the shape ends as a circle.

#### **Text**

With the text tool, the user is expected to click and drag to draw a rectangle on the screen. LaserCut then presents the user with the text entry dialog box, the size of the drawn rectangle bears no resemblance to the size of the text created. The numeric values on the form are given in millimetres. Height is the full height of a character should it reach to the top of the line and all the way under the line. Space is the amount of room to leave between each letter. The font is selected from the drop down box, but the user

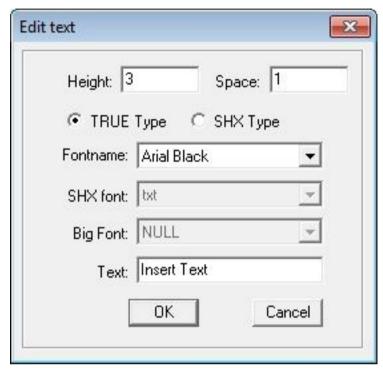

is not provided with a preview as to what the font will look like. The desired text goes in the very bottom text box.

If the user has another object selected while creating new text, LaserCut will offer to align the new text to the selected object. This is how to make text follow curves and lines.

#### **Simple Object Modification**

These functions work by modify the currently selected item(s). Select the item first and then select the tool.

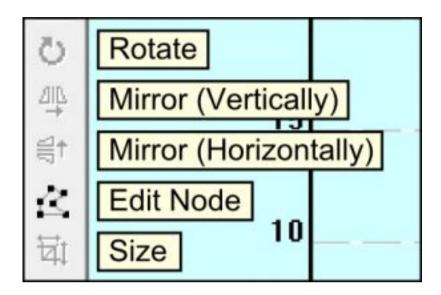

#### Rotate

With the items you want to transform selected, click on the rotate button. Type the desired angle into the rotate angle box and the items will be rotated around the centre of all the selected items.

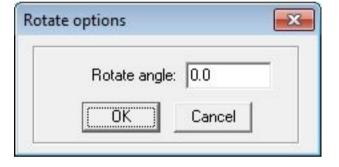

#### Mirror (Vertically)

With the items you want to transform selected, click on the Mirror (Vertically) button. The items will be mirrored along the vertical axis (like a normal mirror)

#### Mirror (Horizontally)

With the items you want to transform selected, click on the Mirror (Horizontally) button. The items will be mirrored along the horizontal axis, the items will look like they are upside down but they are also a mirror image of the originals.

#### **Edit Node**

With the items you want to transform selected, click on edit nodes. Lasercut will show you all the nodes within the current objects. When you hover the mouse over a node the cursor will change to show you it can be selected. A second click drops the node at it's new location. While it is moving a node can

be snapped to any of the other nodes within the item and a cyan copy of the item appears allowing you to return the node back to it's original location.

#### Size

The size dialog box shows you the current size of the item. Simply type in the new values for the height and width of the item and the item will be scaled

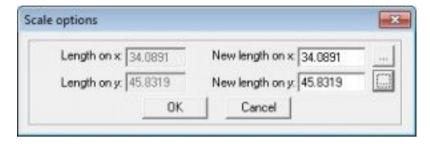

appropriately. The two buttons with the ellipses return the measurements back to their original values, X and Y respectively.

#### **Advanced Object Modification**

These functions allow to create objects that change the shape and location of the initial item. All these functions modify the currently selected item.

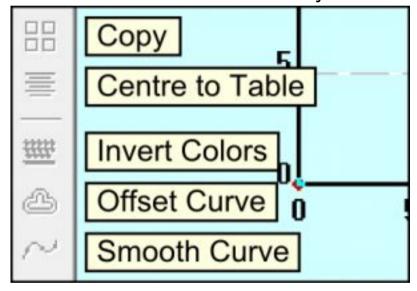

#### Copy

The copy function is a powerful way of creating multiple items at once. With the desired items selected click the copy button, the copy dialog will ask how many rows and columns you would like of the item and how much space you would like between each item in each direction. The original item will

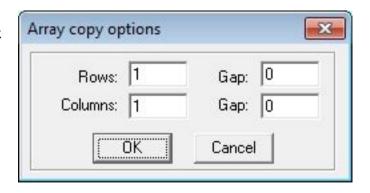

remain selected and will be the bottom left hand item of the new array.

#### Centre to Table

With the desired items selected, Centre to Table moves them all to the middle of the work area.

#### **Invert Colors**

Invert Colors works on raster images that have been imported into the work area. It does a simple calculation that converts the white pixels to black pixels and vice versa. Lasercut 5.3 does not handle greyscale image, instead it deals with grey colors using a dithering method. Closely spaced dots appear as

Corner type: Arc

⊕ Butside ☐ Inside

\*

OK

Offset options

darker greys and widely spaced dots make up lighter greys.

#### **Offset Curve**

Offset curves creates a new line around or inside of the selected item (or both). The Corner type setting determines if the

new shape should have rounded corners or straight lines. The distance determines how much larger the new shape should be compared to the old one. The Inside/Outside settings determine which lines to draw and the Connect box indicates if the new object should be

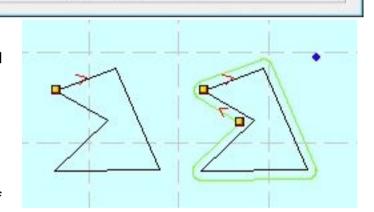

Distance: 5.00

C Auto C Both

Cancel

×

Connect

created as one single item or as a series of separated lines.

# **Using the Laser Cutter - Workflow**

- Simple editing in LaserCut
- Importing from .dxf
- Turning on the laser cutter
  - Cooling 5 mins before
  - Air assist & extraction when cutting
- Download model to cutter
- Datum
- Using the focus tool
- Visual guide note (might not be exactly where laser cut how to check for offset)
- · Making a test cut
- Securing material (weights / magnets)
- Positioning for start of cut
- Bounding box check w/ test button
- Press start
- Caution watch it!

# **Maintenance**

#### Maintenance schedule

| Frequency | Task                                                                                                    |  |  |
|-----------|----------------------------------------------------------------------------------------------------|--|--|
| Weekly    | Visually inspect the three mirrors lens for dirt or damage.<br>Clean only if necessary                                                                                                  |  |  |
| Weekly    | Remove bed and remove detritus and clean cutting area to prevent a build-up of residue                                                                                                  |  |  |
| Weekly    | Check cooling system:  1. Water in reservoir is clean and free-flowing  2. Check hoses for signs of wear  3. Check pump filter and clean if necessary  4. Laser tube is free of bubbles |  |  |
| Monthly   | Check alignment and make adjustments if necessary                                                                                                    |  |  |
| Monthly   | Clean the mirrors and lens                                                                                                    |  |  |
| Monthly   | If the cooling system uses tap water, change the water                                                                                                    |  |  |
| Monthly   | Check the extraction system for a built-up of dirt or damage to the hoses                                                                                                    |  |  |

#### **Mirror/Lens Inspection and Cleaning**

#### **Tools & Materials:**

- Mirror release tool
- Glasses cleaning cloth
- Isopropanol
- Cotton buds
- Case keys
- Z-axis operating handle

Time Needed: 10-30 minutes

Each optical element should be removed and inspected in good light for dirt and damage.

 Only handle optical elements by their edges, and handle as seldom as possible to avoid damage to the optical surfaces

#### **Mirrors**

Access mirror 1 via the rear top access panel (a case key is required to open the panel).

- Use the mirror release tool by slotting it into the notches in the retaining nut on the rear side of the mirror
- 2. A cotton bud may then be used to push gently on the reflective side of the mirror to remove it from the rear of the housing
- 3. Light dirt may be removed with a gentle wipe of a glasses cleaning cloth. If any dirt remains, moisten a cotton bud with isopropanol and gently wipe the surface of the mirror

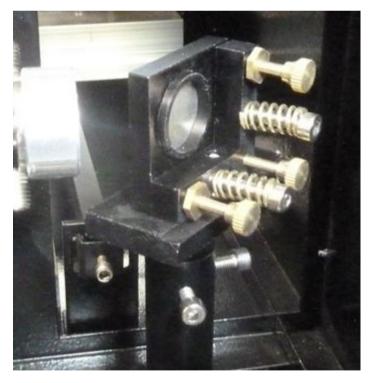

- 4. If the surface of the mirror exhibits pitting, discolouration or surface fractures after cleaning, a new mirror will be required
- 5. Allow the isopropanol to evaporate before replacing the mirror in the housing

6. Put the mirror back in it's housing, using a clean cotton bud to gently push it into place if required. The retaining nut should be replaced and the mirror removal tool used to secure it

Mirrors 2 and 3 are accessed through the cutting bay. The process of removal, cleaning are the same as for mirror 1.

Lens

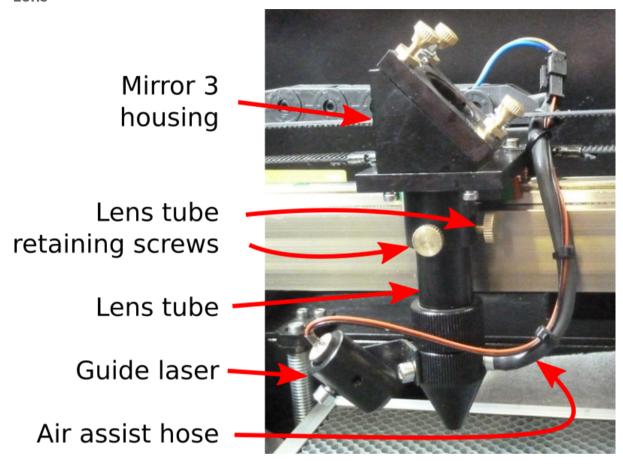

- 1. Use the z-axis operating handle to lower the bed so there is enough clearance between the nozzle and the bed to slide out the lens tube
- Loosen the two brass lens tube retaining screws and slide the tube downwards. It should come free from the mirror housing. The air assist hose and guide laser should remain attached to the lower part of the lens tube
- 3. Unscrew the upper and lower parts of the lens tube at the the lens is in the upper section
- 4. Check the lens for dirt by looking through it at a source of light
- 5. If there are signs of dirt, remove the lens from the upper lens tube:
  - a. The mirror removal tool should to unscrew the lens retaining bolt
  - b. A clean cotton bud may be used to push the mirror out from the top end

- c. Note there is a small rubber washer between the lens and the retaining bolt this may be removed using a toothpick, dental pick or needle care must be taken to avoid scratching the lens
- d. Light dirt may be removed with a glasses cleaning cloth, heavier dirt may be removed by wetting a cotton bud with isopropanol and gently rubbing the lens.
- e. If the lens is pitted or exhibits other signs of damage, it should be replaced
- 6. Allow time for any isopropanol to evaporate and then reassemble the lens tube and place it back in the mirror housing, securing it with the retaining screws

# **Troubleshooting**

| Symptom                                                                        | Cause                                 | Solution                                                                                             |
|--------------------------------------------------------------------------------|---------------------------------------|----------------------------------------------------------------------------------------------------|
| Laser does not cut (no<br>marks on material)                                   | Lid not fully closed                  | Close the lid                                                                                        |
| Laser cuts but not all the way through material                                | Focus incorrect                       | Use the focus tool to set the correct z-axis position                                                |
|                                                                                | Cutting speed to fast / power too low | Check the settings for<br>the layer is not cutting,<br>and reduce the speed or<br>increase the power |
| Reduction in power (not cutting material which used to cut with same settings) | Dirty or damaged optics               | Visually inspect the mirrors and lens for dirt and/or damage and clean if necessary (see here)       |
| Software does not communicate with cutter (TODO: error messages screenshot?)   |                                       |                                                                                                    |
| TODO: other software error messages                                            |                                       |                                                                                                    |